## **How to Make an Advising Appointment in UMKC Connect**

UMKC Homepage – UMKC Connect tab (bottom of page) > Log-in (with your personal SSO and password > Click on Starfish menu icon at top left

## Make an Appointment

1. From the My Success Network, click the ellipses beside the name of the person you want to schedule an appointment with, and then select Schedule. For Services where appointments are available, select Schedule for the desired service.

(To make an appointment with an instructor, start the process using Courses tab under the main menu dropdown)

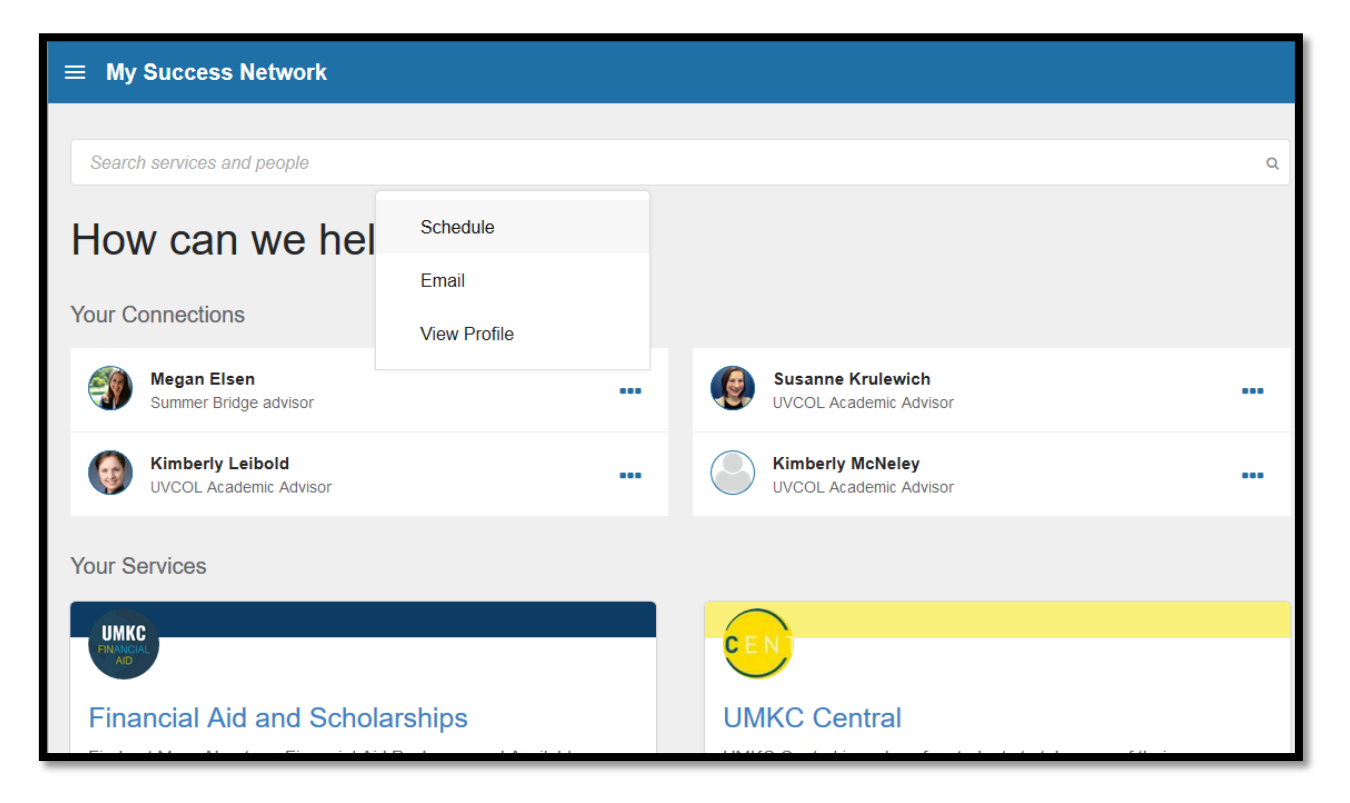

2. Select the 'Scheduled Advising' tab.

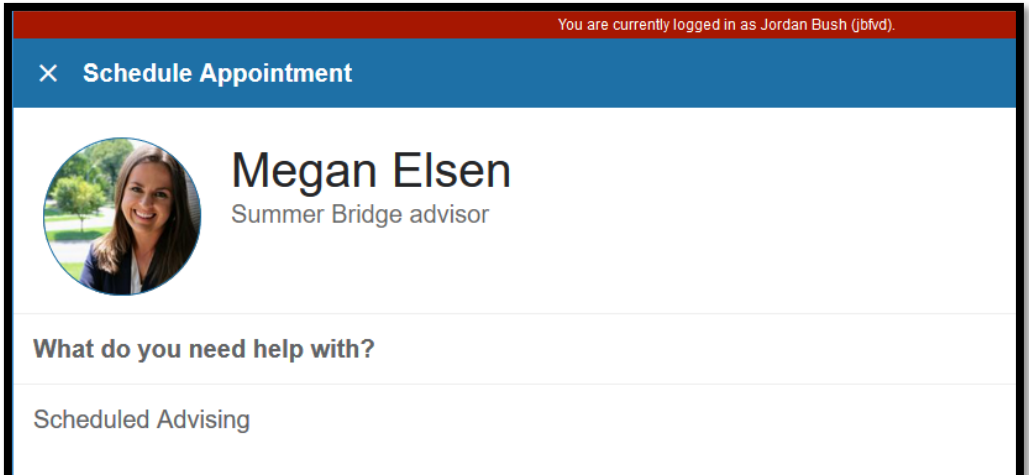

3. Select the your reason from the list.

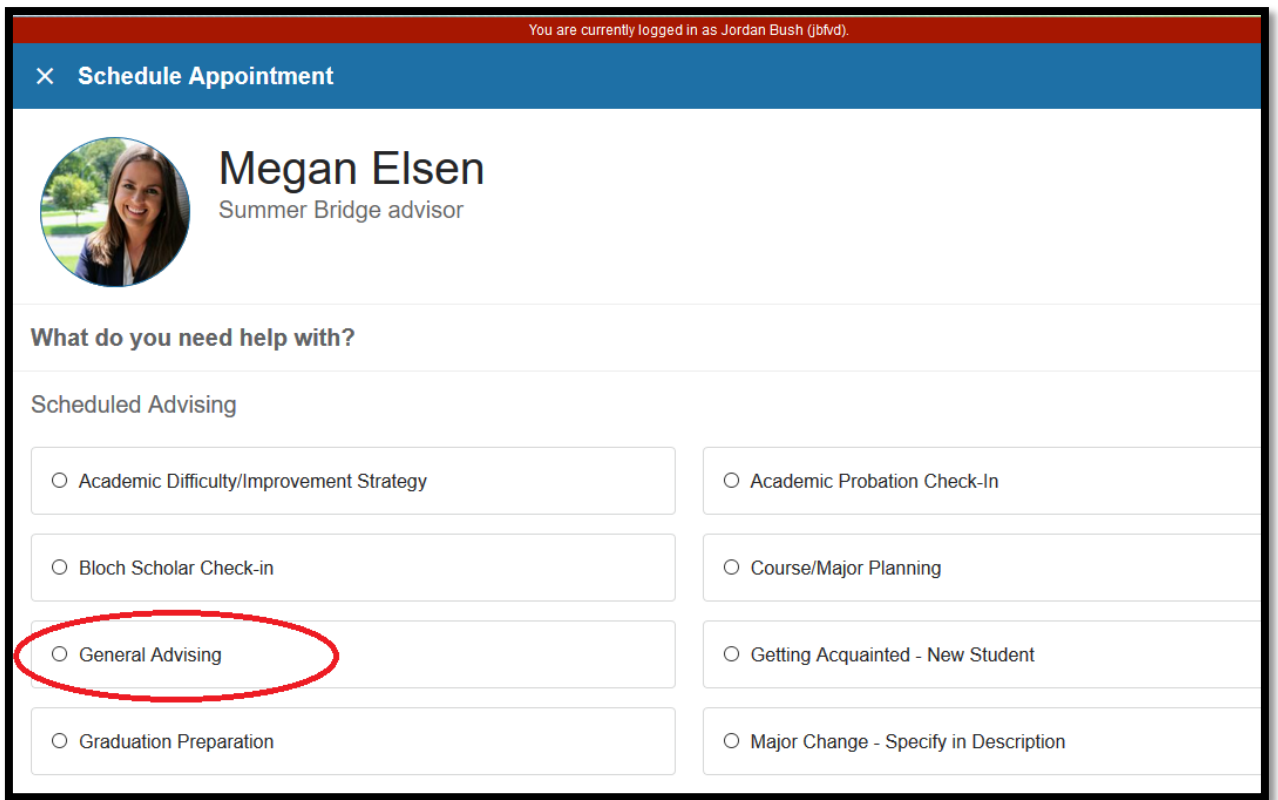

4. Adjust the date range as needed to find days and times that work for your schedule, and then select a time from the list.

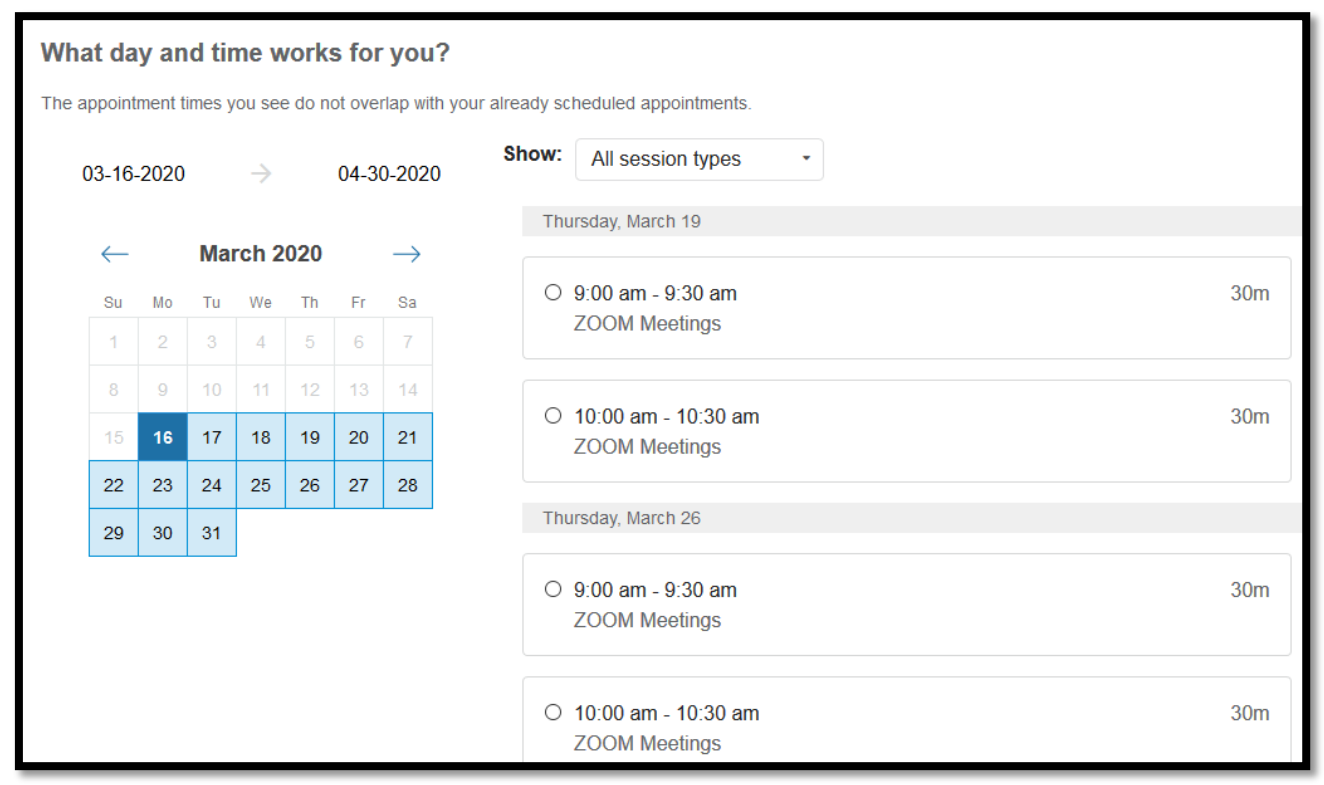

5. Complete your sign up by adjusting any details, such as duration or course, where applicable, and add a description for why you want to meet.

6. Click Confirm (bottom right of screen) to finish scheduling the appointment. You will get an email with the appointment details and the appointment will be listed on your Dashboard. If this is a Zoom appointment and you already have downloaded the Zoom app, you can use the URL that is sent in the email to log-in at the appropriate appointment time.

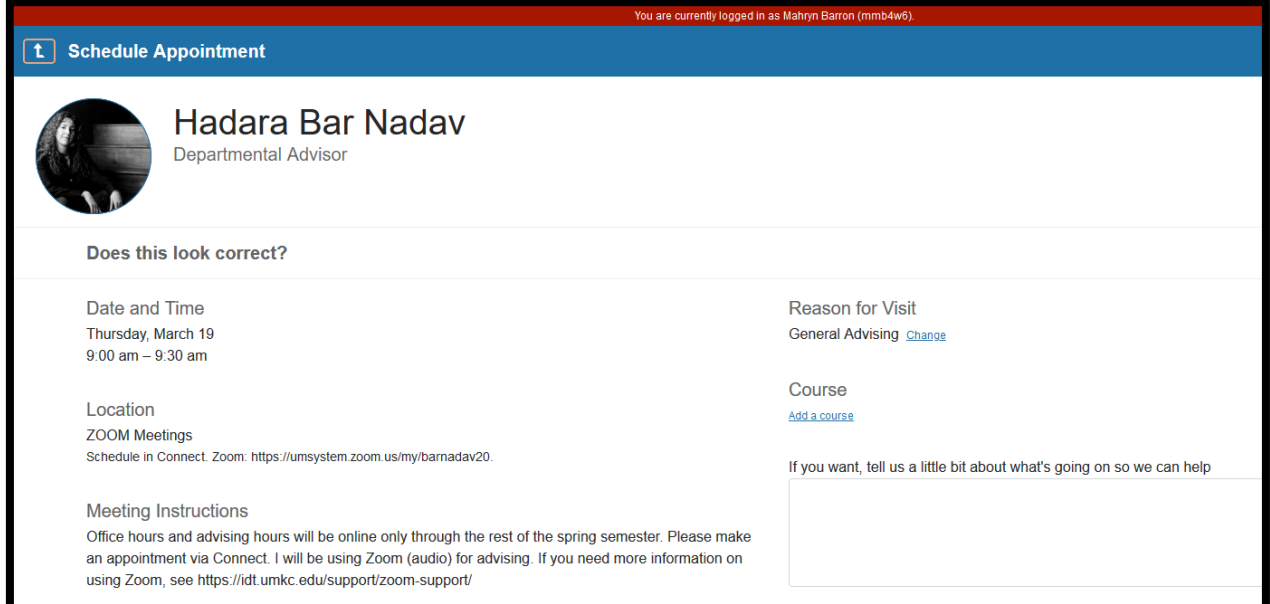

## **CONFIRM**